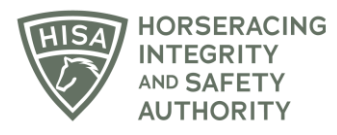

# **HISA STEP-BY-STEP GUIDE:**

## **How to Add and Remove Attending Vets**

- **1. After logging in, navigate to the "My Horses."**
- **2. Click "VIEW" next to the horse.**
- **3. Scroll down to "Attending Vets."**
- **4. Click on the three dots in the right-hand corner.**
- **5. Select "Add."**
- **6. Start typing the name of the vet and select the correct one from the drop-down menu.**
- **7. Click "Save" once selected.**
- **8. You have successfully added an Attending Vet.**

#### **TO DELETE AN ATTENDING VET**

- **1. Click on the three dots next to the vet you want to remove.**
- **2. Select "Delete."**
- **3. Confirm by clicking "Yes."**
- **4. You have successfully deleted an Attending Vet.**

## **Cómo agregar y eliminar Veterinarios Encargados**

- **1. Después de iniciar sesión, navegue hasta "Mis caballos".**
- **2. Haga clic en "VER" junto al caballo.**
- **3. Desplácese hacia abajo hasta "Veterinarios Encargados".**
- **4. Haga clic en los tres puntos en la esquina derecha.**
- **5. Seleccione "Agregar".**
- **6. Comience a escribir el nombre del veterinario y seleccione el correcto en el menú desplegable.**
- **7. Haga clic en "Guardar" una vez seleccionado.**
- **8. Ha agregado correctamente un veterinario asistente.**

## **Para Eliminar Un Veterinario Encargado**

**1. Haga clic en los tres puntos junto al veterinario que desea eliminar.**

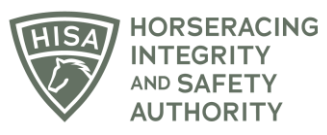

- **2. Seleccione "Eliminar".**
- **3. Confirme haciendo clic en "Sí".**
- **4. Ha eliminado correctamente un veterinario asistente.**